# **Mech-Mind User's Manual**

**Mech-Mind** 

Mar 06, 2023

# CONTENTS

| 1 | Check Controller and Software Compatibility                           | 2  |
|---|-----------------------------------------------------------------------|----|
|   | Setup the Network Connection2.1Hardware Connection2.2IP Configuration |    |
| 3 | Test Robot Connection                                                 | 9  |
|   | 3.1 Configure Robot in Mech-Viz                                       | 9  |
|   | 3.2 Configure Settings in Mech-Center                                 | 9  |
|   | 3.3 Connect to Robot in Mech-Center                                   | 9  |
|   | 3.4 Move the Robot                                                    | 10 |

This section introduces the process of setting up master control of an ELITE robot.

CHAPTER

ONE

# CHECK CONTROLLER AND SOFTWARE COMPATIBILITY

Controller software version: 2.19.2 or lower

Note: See step 2 in IP Configuration for instructions on checking the software version.

CHAPTER

TWO

## SETUP THE NETWORK CONNECTION

# 2.1 Hardware Connection

Plug the Ethernet cable into:

- An Ethernet port on the IPC
- The Ethernet port inside the controller

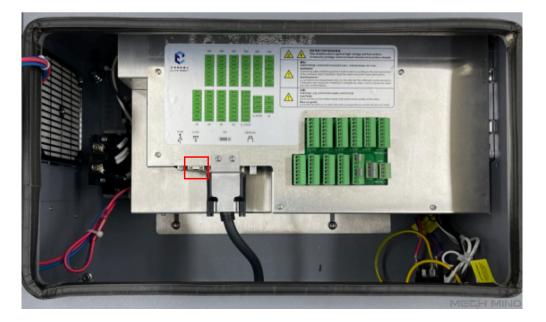

## 2.2 IP Configuration

To allow communication between the IPC and the robot controller, both must have an IP address in the same subnet. This means that the first three numbers of the IP addresses should be the same. For example, 192.168.100.1 and 192.168.100.2 are in the same subnet.

1. Check the IP address of the IPC: please use the *ipconfig* command in Command Prompt or Power-Shell to check the IP address.

2. Press on System  $\rightarrow$  5. System info to check the current IP address and software version.

| V2 172.16.11.251 (x11vnc) - VNC Viewer –                                                        |                                                                                                    |                            |              |   |              |            |          |        |                              |
|-------------------------------------------------------------------------------------------------|----------------------------------------------------------------------------------------------------|----------------------------|--------------|---|--------------|------------|----------|--------|------------------------------|
| System 🔹 📘                                                                                      | ram 👻 Set                                                                                                    | tings 🔻                    | Monitor      | • | Instructions | Run        | Prepare  | Proc   | cess 🔻                       |
| <ol> <li>Save to USB</li> <li>Load from U</li> <li>System confi</li> <li>Mechanism i</li> </ol> | SB •<br>iguration •<br>info                                                                                                | .11.251                    |              |   |              |            |          |        | <b>5%</b><br>Manual<br>Speed |
| 5. System info<br>Pack Up                                                                       | Va                                                                                                    | 2 II Rigi                  | nts Reserve  | d |              |            |          |        |                              |
| System ver<br>PLC Version<br>Servo versi<br>Joint Type:                                         | 3.1.2.20220318<br>rsion :3.10.18-V<br>n:COBOT-f6662<br>ion[ 1138,1138,<br>:[ 20,20,20,14,1-<br>5211211410001<br>ion : 0x21 | daa<br>1138,1138<br>4,14 ] |              |   |              |            |          |        |                              |
| hardware V<br>Chip ID:f21                                                                       | Version: 2.0<br>Idb392211869d<br>75day23hour35                                                                             |                            | second       |   |              |            |          |        |                              |
| Expert User                                                                                     | top(Imprecise)                                                                                                    | Teach<br>Mode              | Speed:<br>5% |   | Tool: 1      | User:<br>3 | 05-07 17 | :54:25 |                              |
| Alarm                                                                                           |                                                                                                    |                            |              |   |              |            |          |        |                              |

| V2 172       | 2.16.1 | <b>1.25</b> 1      | (x11vnc) - V | NC Viewer            |     |             |     |                  |                       | -                                               |                 | ×                            |
|--------------|--------|--------------------|--------------|----------------------|-----|-------------|-----|------------------|-----------------------|-------------------------------------------------|-----------------|------------------------------|
| Syste        | em     | • P                | rogram 💌     | Settings 💌           | Mor | nitor 👻     | Ins | truction         | s Run                 | Prepare                                         | Proc            | ess 🔻                        |
| A Pack Up    |        |                    | Set netwo    | rk                   |     |             |     |                  | IP:172.1              | 6.11.251                                        |                 | <b>5%</b><br>Manual<br>Speed |
| Expand       |        |                    | Address      | 172.16.11.25         | 1)  |             |     |                  | -                     | 2014 forw<br>Reserved                           |                 |                              |
| CYL          |        |                    | Netmasl      | <: (!55.255.255.     | 0   |             |     | Systen           | n versior             | .20220318<br>n :3.10.18                         | -V2.3.          |                              |
| ic)<br>Cycle |        |                    | Gateway      | r: [172.16.11.254    | 4   |             |     | Servo<br>Joint 1 | version[<br>Type:[ 20 | DBOT-f666<br>1138,113<br>0,20,20,14<br>12114100 | 8,113<br>,14,14 |                              |
| U.           |        |                    | cateria      |                      |     |             |     | hardw<br>Chip II |                       |                                                 |                 |                              |
|              | U      | pert<br>ser<br>arm | stop(Impre   | ecise) Teach<br>Mode |     | oeed:<br>5% |     | ool: 1<br>4      | User:<br>3            | 05-07 17                                        | 7:53:26         |                              |

- 3. If the IP address isn't in the same subnet as the IPC, change it with the following steps:
  - 1. Turn the key to **TEACH**, and check the current user mode in the lower left. If it's not Admin mode, press and select **Admin**. Then, enter the **Password** and press **OK**.

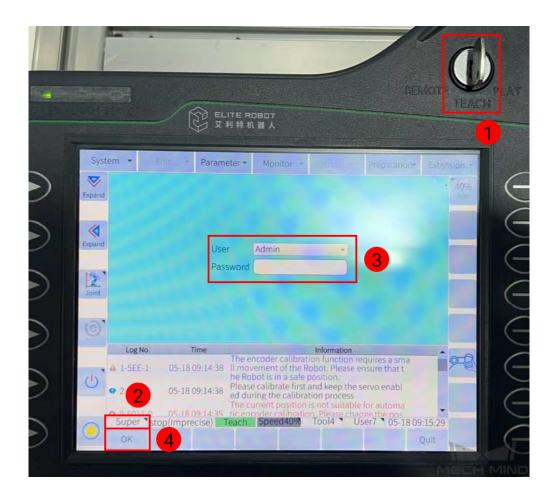

2. Select System  $\rightarrow$  3. System configuration  $\rightarrow$  Network configuration.

| V2 172.16.11.251 (x11vnc) - VNC                                                                                                    | Viewer                                                                                                    |             | -           |        | ×                            |
|----------------------------------------------------------------------------------------------------|----------------------------------------------------------------------------------------------------|-------------|-------------|--------|------------------------------|
| System 💌 1 ram 👻 S                                                                                                    | Settings  Monitor  In                                                                                           | nstructions | Run Prepare | Proc   | ess 💌                        |
| 1. Save to USB2. Load from USB3. System configuration                                                                                                    | 16.11.251                                                                                                    |             |             |        | <b>5%</b><br>Manual<br>Speed |
| 4. Mechanism into                                                                                                    | Robot configuration     A Network configuration                                                                 |             |             |        |                              |
| 5. System info                                                                                                    | <ol> <li>Network configuration</li> <li>Language configuration</li> </ol>                                       |             |             |        |                              |
| PLC Version:COBOT-f66<br>Servo version[1138,113<br>Joint Type:[20,20,20,14<br>Robot ID:052112114100<br>FPGA Version : 0x21<br>hardware Version: 2.0<br>Chip ID:f21db39221186<br>Run time:75day23hour | 9-V2.3.4.20220225.1.1-2003<br>662daa<br>38,1138,1138,1138,1138 ]<br>4,14,14 ]<br>001<br>9d4<br>35minute50second |             |             |        |                              |
| Expert     stop(Imprecise)       Alarm     Stop(Imprecise)                                                                                                    | e) Teach Speed: T<br>Mode 5%                                                                                    | Tool: Use   | 05-07 17    | :55:04 |                              |

3. Set the IP address to one in the same subnet as the IPC. Press Save to save the change.

| 172.16.1    | 1.251 (x1                                 | 1vnc) - Vi | C Viewer        |            |     |       |           | _                    | -     |                              | $\times$ |
|-------------|-------------------------------------------|------------|-----------------|------------|-----|-------|-----------|----------------------|-------|------------------------------|----------|
| System      | • Prog                                    | gram 👻     | Settings 👻      | Monito     | r 💌 | Inst  | tructions | Run Pre              | epare | Pro                          | cess 🔻   |
| Set network |                                           |            |                 |            |     | IP:   | 172.16.1  | 1.251                |       | <b>5%</b><br>Manual<br>Speed |          |
| Expand      |                                           | Address:   | 172.16.11.251   | )          | 01  | igina |           | t © 201<br>Rights Re |       |                              |          |
| <u>'</u>    |                                           |            |                 | 7          | 8   |       | 9         | -                    | Backs | pace                         |          |
| CYL         | Netmas                                    | Netmask    | : 255.255.255.0 | 4          | 5   | 5     | 6         | Left                 | Rig   | ht                           |          |
| Cycle       |                                           | Gateway    | 172.16.11.254   | 1          |     | 2     | 3         | Cancel               | Do    | ne                           |          |
|             |                                           |            |                 |            | 0   |       |           | cancet               |       |                              |          |
|             | Run time:                                 |            |                 |            |     |       |           |                      |       |                              |          |
|             | Expert Stop(Imprecise) Teach<br>User Mode |            |                 | Spee<br>5% |     |       |           | ser: 05-07 18:21:0   |       |                              |          |
| Sa          | ave                                       |            |                 |            |     |       |           |                      | ME    | Quit                         |          |

## CHAPTER THREE

## **TEST ROBOT CONNECTION**

Turn the key to **REMOTE**, press the **Servo** key in the lower right of the teach pendant, and make sure the **SERVO** indicator in the upper left lights up.

#### 3.1 Configure Robot in Mech-Viz

- 1. Open Mech-Viz, click New project to create a new project.
- 2. Select the robot model in use in the next page.
- 3. Save the project by pressing Ctrl + S.
- 4. In the toolbar, change the Vel. (velocity) and Acc. (acceleration) parameters to 5%.
- 5. Right-click the project name in Resources and select Autoload Project.

#### 3.2 Configure Settings in Mech-Center

- 1. Open Mech-Center and click on Deployment Settings.
- 2. Go to Robot Server, and make sure Use robot server is checked.
- 3. Check if the robot model displayed next to Robot type in Mech-Viz project matches the one in use.
- 4. Set the Robot IP address, and click Save.

#### 3.3 Connect to Robot in Mech-Center

- 1. Click Connect Robot in the Toolbar.
- 2. The robot is successfully connected if:
  - A message saying Robot: server connected to the robot shows up in the Log panel, and
  - A robot icon with the robot model shows up in the Service Status panel.

## 3.4 Move the Robot

- 1. In Mech-Viz, click *Sync Robot* in the toolbar to synchronize the pose of the real robot to the simulated robot. Then, click *Sync Robot* again to disable the synchronization.
- 2. Click the **Robot** tab in the lower right, and change the joint position of J1 slightly (for example, from 0° to 3°). The simulated robot will move accordingly.
- 3. Click *Move real robot*, the real robot should move accordingly.

Attention: When moving the robot, please pay attention to safety hazards. In the case of an emergency, press the emergency stop button on the teach pendant!